## 写真データのサイズ変更方法

東海大学付属浦安高等学校・中等部

インターネット出願に使用する写真データはデータサイズが3MB までとなっているため、最近のデジタルカメ ラやスマートフォンで撮影した写真ではサイズオーバーになる場合があります。サイズオーバーで顔写真アップ ロードができない場合は以下のような方法で写真のデータサイズを小さくしてください。

- 【スマートフォンの場合】
- (1)Android スマートフォンの場合

カメラのメニューから撮影サイズを変更してください。

(2) iPhone (iPad) の場合

 カメラ機能でサイズを変えることができません。写真をメールで送信するとき自動的にサイズを縮小します。 ご自身のメールアドレスに写真を添付して送信してください。受信したメールから写真を保存して利用します。

(3)アプリを利用して縮小

Android でもiPhone でも写真を縮小(リサイズ)するアプリがありますので、そちらを利用する方法もあり ます。

【PC の場合】

- (1)デジタルカメラでの撮影サイズ デジタルカメラのメニューで撮影サイズを変更してください。
- (2)ペイントソフトを利用

Windows 標準のペイントソフトを利用して写真サイズを変更できます。

 ①スタート→『すべてのプログラム』→『Windows アクセサリ(またはアクセサリ)』→『ペイント』 でペイントを起動します。

②ペイントからサイズ変更したい写真を開きます。

 ③ホームのサイズ変更を選び。サイズを縮小します。「縦横比を維持する」にチェックをしてください。 ④縮小した画像を保存してください。

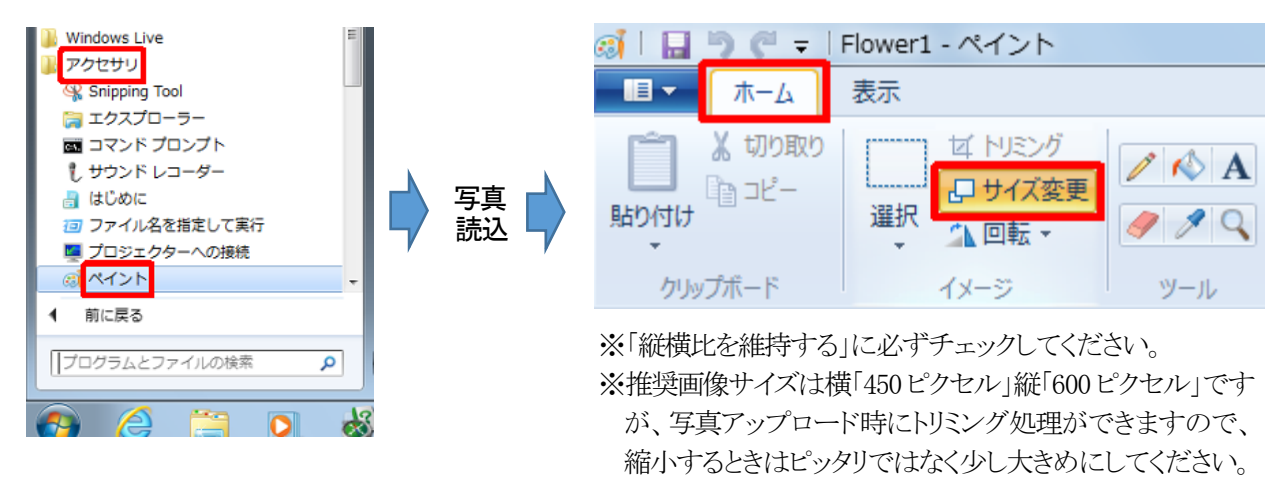

【注意点】

- ※インターネット出願に使用する写真はサイズ変更以外の加工 (縦横比の変更や顔の修正など) は行わない でください。
- ※写真サイズの変更について上記のようにご案内していますが、機種やバージョンの違いにより記載の通り ではない場合があります。学校でそれらすべてについては把握できませんので、写真サイズ変更について は個別に質問にお答えすることができません。あらかじめご了承ください。